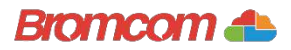

## Access key information on your mobile device.

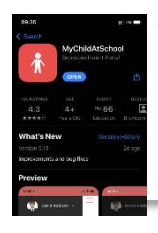

**Step 1: Download** the app.

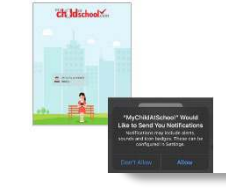

**Step 2: Allow** notifications.

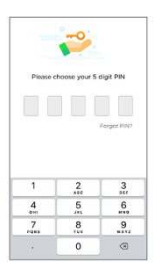

Burke22R

Step 3: Choose a memorable pin.

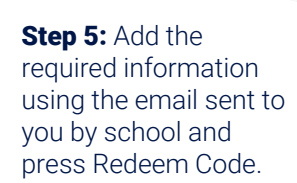

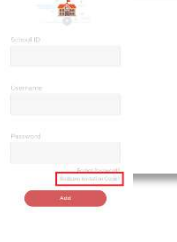

Step 4: Select Redeem Invitation Code.

.<br>Exampleemail@bromcom.com .<br>In information of the boomer material commitStep 6: Add the required information and press Save Account Details. You will now be logged into your account.

Step 7: Clicking on the 3 bars provides a side menu to navigate to the different areas of the parent portal.

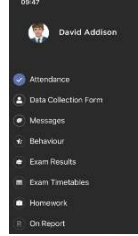

Step 8: The information displayed in the menu is managed by the school.

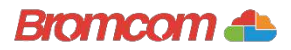

## Access key information from your web browser.

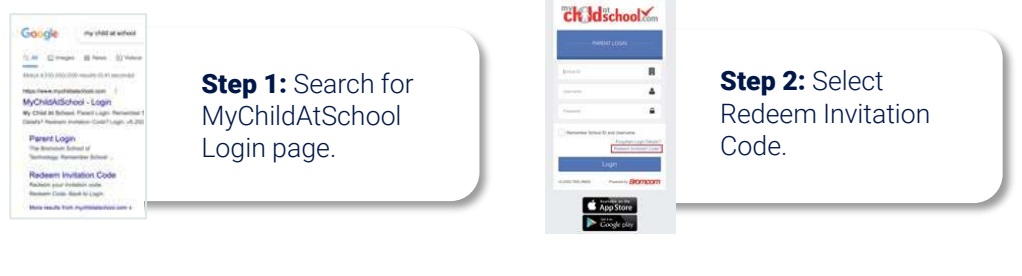

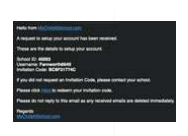

Step 3: Add the required information using the email sent to you by school .

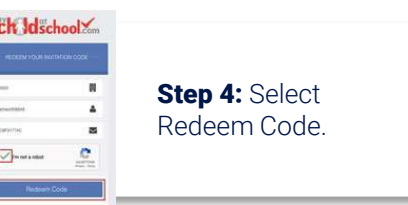

## ck Idschool

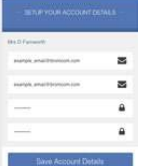

Step 5: Add the required information Click Save Account **Details** 

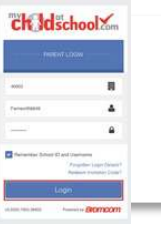

Step 6: Log into your MyChildAtSchool **Account** 

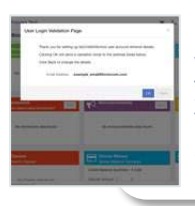

**Step 7: Login to** your email and validate your email address.

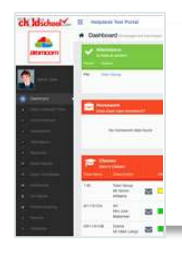

Step 8: Go back to MyChildAtSchool and log into your account to complete the process.